# DAP- en Host Scan-migratie van ASA naar FDM via REST API I

## Inhoud

Inleiding Voorwaarden Vereisten Gebruikte componenten Achtergrondinformatie **Licentie** Functiebeperkingen **Configuratie** Verifiëren Implementatie-verificatie van FTD GUI Implementatie-verificatie van FTD CLI Problemen oplossen

# Inleiding

Dit document beschrijft de migratie van Dynamic Access Policy (DAP) en HostScan-configuratie van Cisco adaptieve security applicaties (ASA) naar Cisco Firepower Threat Defense (FTD), die lokaal wordt beheerd door Firepower Apparaatbeheer (FDM).

## Voorwaarden

## Vereisten

Cisco raadt kennis van de volgende onderwerpen aan:

- Basiskennis van RA VPN-configuratie op FDM.
- Werken van DAP en Hostscan op ASA.
- Basiskennis van REST API en FDM Rest API Explorer.

### Gebruikte componenten

De informatie in dit document is gebaseerd op de volgende software- en hardware-versies:

- Cisco FTD-versie 6.7.0
- Cisco AnyConnect Secure Mobility Clientversie 4.9.0086
- Postman of een ander API-ontwikkelingsmiddel

Opmerking: de informatie in dit document is gemaakt van apparatuur in een specifieke labomgeving. Alle apparaten die in dit document worden beschreven, hadden een opgeschoonde (standaard)configuratie. Als uw netwerk levend is, zorg ervoor dat u de

## Achtergrondinformatie

Hoewel FTD ondersteuning heeft voor de configuratie van Remote Access VPN (RAVPN), biedt het geen ondersteuning voor DAP. Vanaf release 6.7.0 wordt API-ondersteuning voor DAP op de FTD toegevoegd. Het is bedoeld ter ondersteuning van het zeer fundamentele gebruiksgeval van migratie van ASA naar FTD. Gebruikers die DAP op hun ASA's hebben geconfigureerd en die momenteel naar FTD's migreren hebben nu een pad om hun DAP-configuratie samen met hun RA VPN-configuratie te migreren.

Om de DAP-configuratie van ASA naar FTD te kunnen migreren, moet u deze voorwaarden waarborgen:

- ASA met DAP/Hostscan ingesteld.
- TFTP/FTP-servertoegang van de ASA- of ASDM-toegang tot de ASA.
- Cisco FTD-versie 6.7.0 en hoger, beheerd door FirePOWER Apparaatbeheer (FDM).
- RA VPN geconfigureerd en werkt aan FTD.

### **Licentie**

- FTD geregistreerd op het slimme licentiepatroon met Door export gecontroleerde functies ingeschakeld (om het tabblad RA VPN in te schakelen).
- AnyConnect-licenties zijn ingeschakeld (APEX, Plus of VPN-alleen).

Zo controleert u de vergunningen: Navigeren in naar apparaten > Smart-licenties

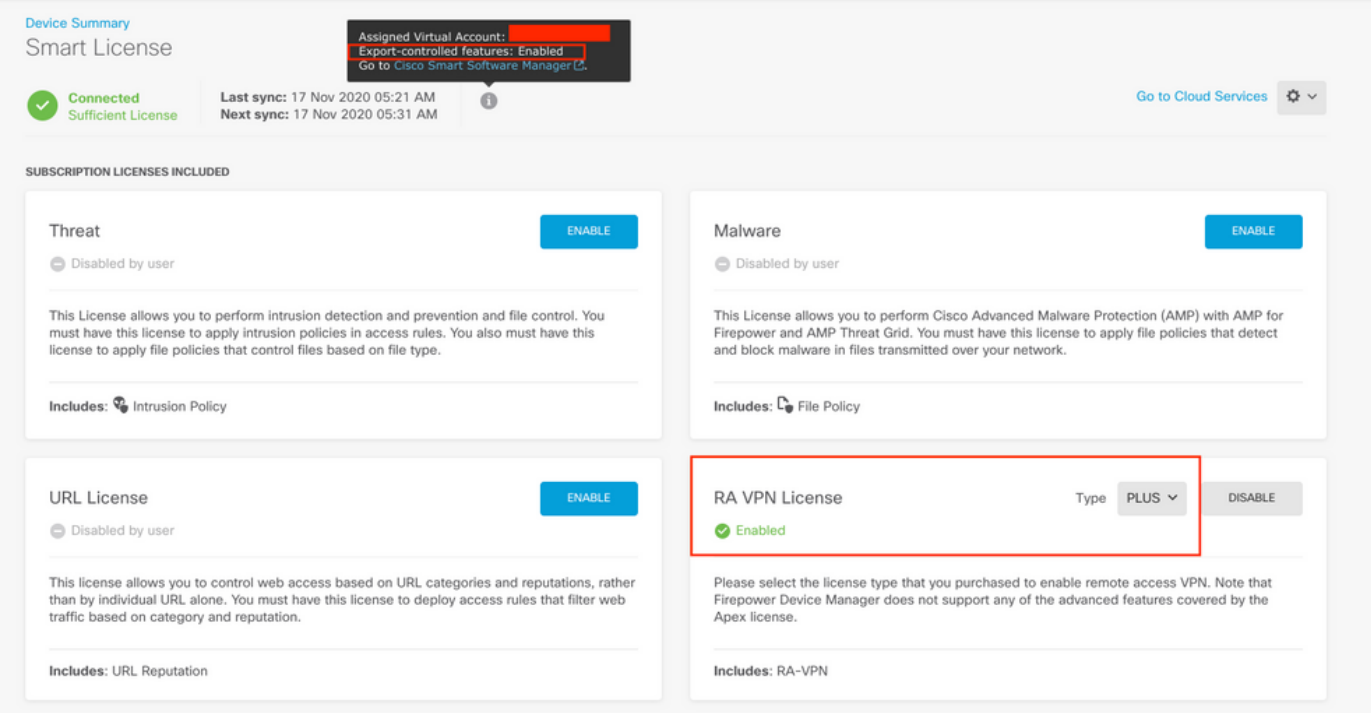

## Functiebeperkingen

• Deze functies worden alleen ondersteund via FDM/FTD REST API-interface.

• De DAP-naam kan geen ruimtetekens met REST API bevatten.

## **Configuratie**

Stap 1. Kopieer dap.xml van ASA naar uw lokale PC / TFTP Server. Er zijn twee manieren om hetzelfde te bereiken:

ASDM:

Navigeren in op Gereedschappen>Bestandsbeheer > File Transfer >tussen lokale pc en Flash.

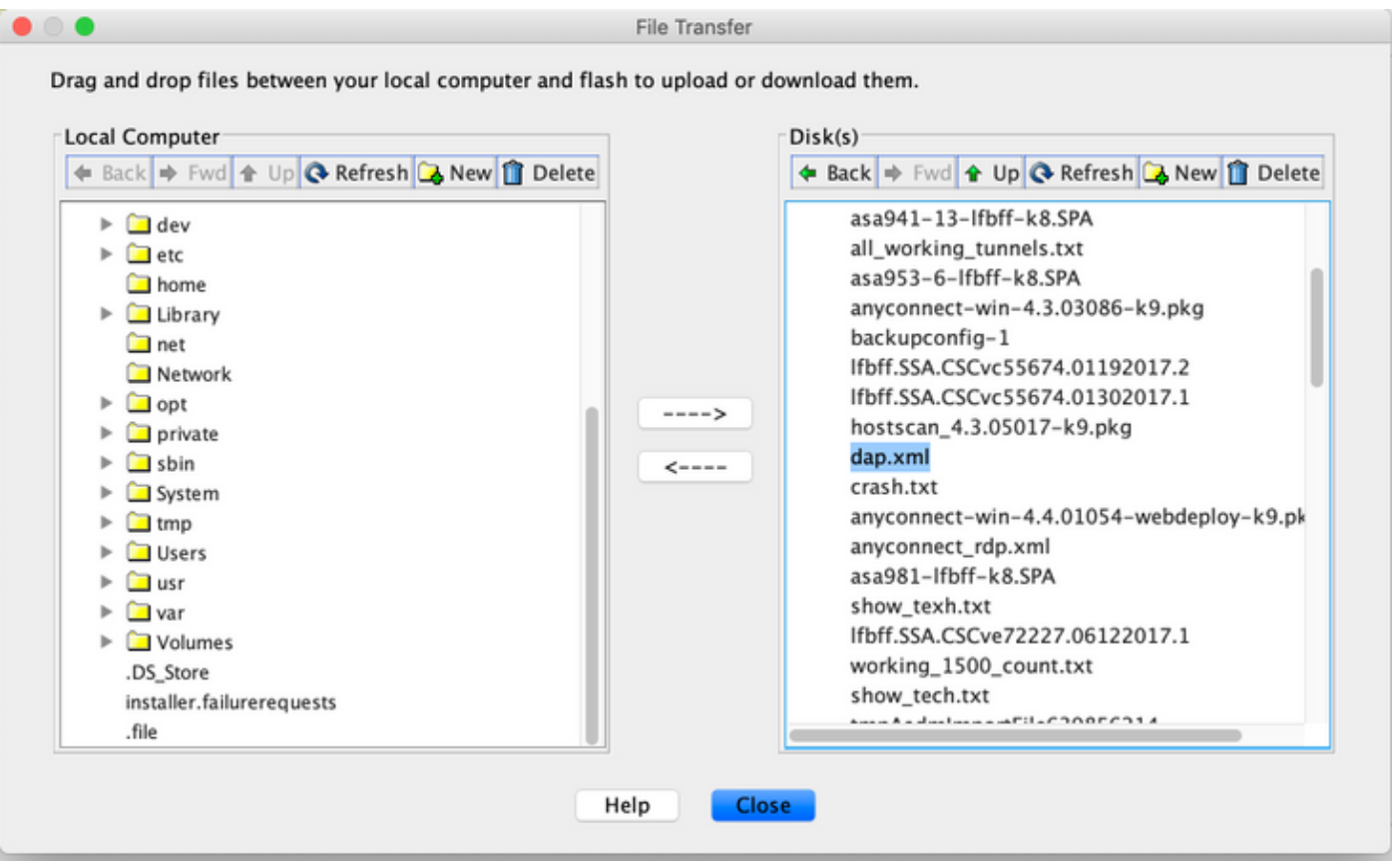

CLI:

**ASA# copy flash: tftp:**

Source filename []? dap.xml

Address or name of remote host []? 10.197.161.160

Destination filename [dap.xml]?

440 bytes copied in 0.40 secs

Stap 2. Kopieert het bestand hostscan Setup (data.xml) en hostscan afbeelding van ASA naar het lokale apparaat.

ASDM:

Navigeer naar tools > File Management > File Transfer >tussen lokale pc en Flash.

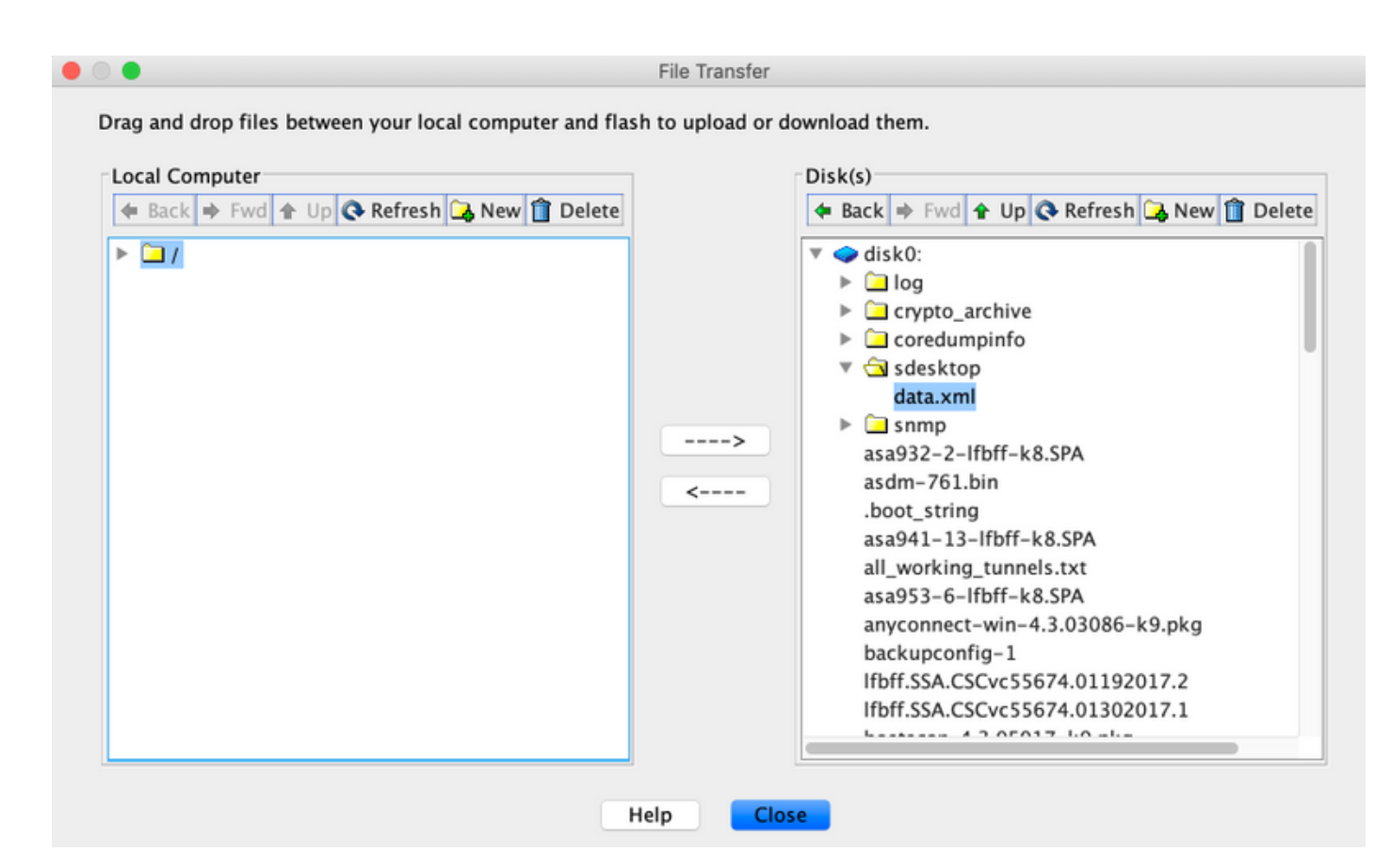

CLI:

#### **ASA# copy flash: tftp:**

Source filename []? data.xml

Address or name of remote host []? 10.197.161.160

Destination filename [data.xml]?

500 bytes copied in 0.40 secs

#### **ASA# copy flash: tftp:**

Source filename []? hostscan\_4.9.03047-k9.pkg

Address or name of remote host []? 10.197.161.160

Destination filename [hostscan\_4.9.03047-k9.pkg]? !!!!!!!!!!!!!!!!!!!!!!!!!!!!!!!!!!!!!!!!!!!!!!!!!!!!! 56202408 bytes copied in 34.830 secs (1653012 bytes/sec) ASA#

Stap 3. Ontvang de basis64-gecodeerde waarde van dap.xml en data.xml.

Op Mac: base64-i <br/>bestand>

#### tazkhan@TAZKHAN-M-32A3 Desktop % base64 -i dap.xml

PD94bWwgdmVyc21vbj0iMS4wIiB1bmNvZGluZz0iVVRGLTgiIHN0YW5kYWxvbmU9InllcyI/Pgo8ZGFwUmVjb3JkTGlzdD4KPGRhcFJlY29yZD4 KPGRhcE5hbWU+Cjx2YWx1ZT5XaW5kb3dzPC92YWx1ZT4KPC9kYXBOYW11Pgo8ZGFwVmlld3NSZWxhdGlvbj4KPHZhbHVlPmFuZDwvdmFsdWU+Cj wvZGFwVmlld3NSZWxhdGlvbj4KPGRhcEJhc2ljVmlldz4KPGRhcFNlbGVjdGlvbj4KPGRhcFBvbGljeT4KPHZhbHVlPm1hdGNoLWFueTwvdmFsd WU+CjwvZGFwUG9saWN5Pgo8YXR0cj4KPG5hbWU+YWFhLmNpc2NvLnVzZXJuYW11PC9uYW11Pgo8dmFsdWU+Y21zY288L3ZhbHV1Pgo8b3B1cmF0 aW9uPkVRPC9vcGVyYXRpb24+Cjx0eXB1PmNhc2VsZXNzPC90eXB1Pgo8L2F0dHI+CjwvZGFwU2VsZWN0aW9uPgo8ZGFwU2VsZWN0aW9uPgo8ZGF wUG9saWN5Pgo8dmFsdWU+bWF0Y2gtYW55PC92YWx1ZT4KPC9kYXBQb2xpY3k+CjxkYXBTdWJTZWx1Y3Rpb24+CjxkYXBQb2xpY3k+Cjx2YWx1ZT 5tYXRjaC1hbGw8L3ZhbHVlPgo8L2RhcFBvbGljeT4KPGF0dHI+CjxuYW1lPmVuZHBvaW50LmFueWNvbm5lY3QucGxhdGZvcm08L25hbWU+Cjx2Y Wx1ZT53aW48L3ZhbHVlPgo8b3BlcmF0aW9uPkVRPC9vcGVyYXRpb24+CjwvYXR0cj4KPC9kYXBTdWJTZWxlY3Rpb24+CjwvZGFwU2VsZWN0aW9u Pgo8L2RhcEJhc2ljVmlldz4KPC9kYXBSZWNvcmQ+CjxkYXBSZWNvcmQ+CjxkYXBOYW1lPgo8dmFsdWU+YTwvdmFsdWU+CjwvZGFwTmFtZT4KPGR hcFZpZXdzUmVsYXRpb24+Cjx2YWx1ZT5hbmQ8L3ZhbHV1Pgo8L2RhcFZpZXdzUmVsYXRpb24+CjwvZGFwUmVjb3JkPgo8L2RhcFJ1Y29yZExpc3  $Q + Cg ==$ 

### Op Windows powershell: certutil -encode dap.xml tmp.b64 ; findstr /v/c:- tmp.b64 > dap.b64

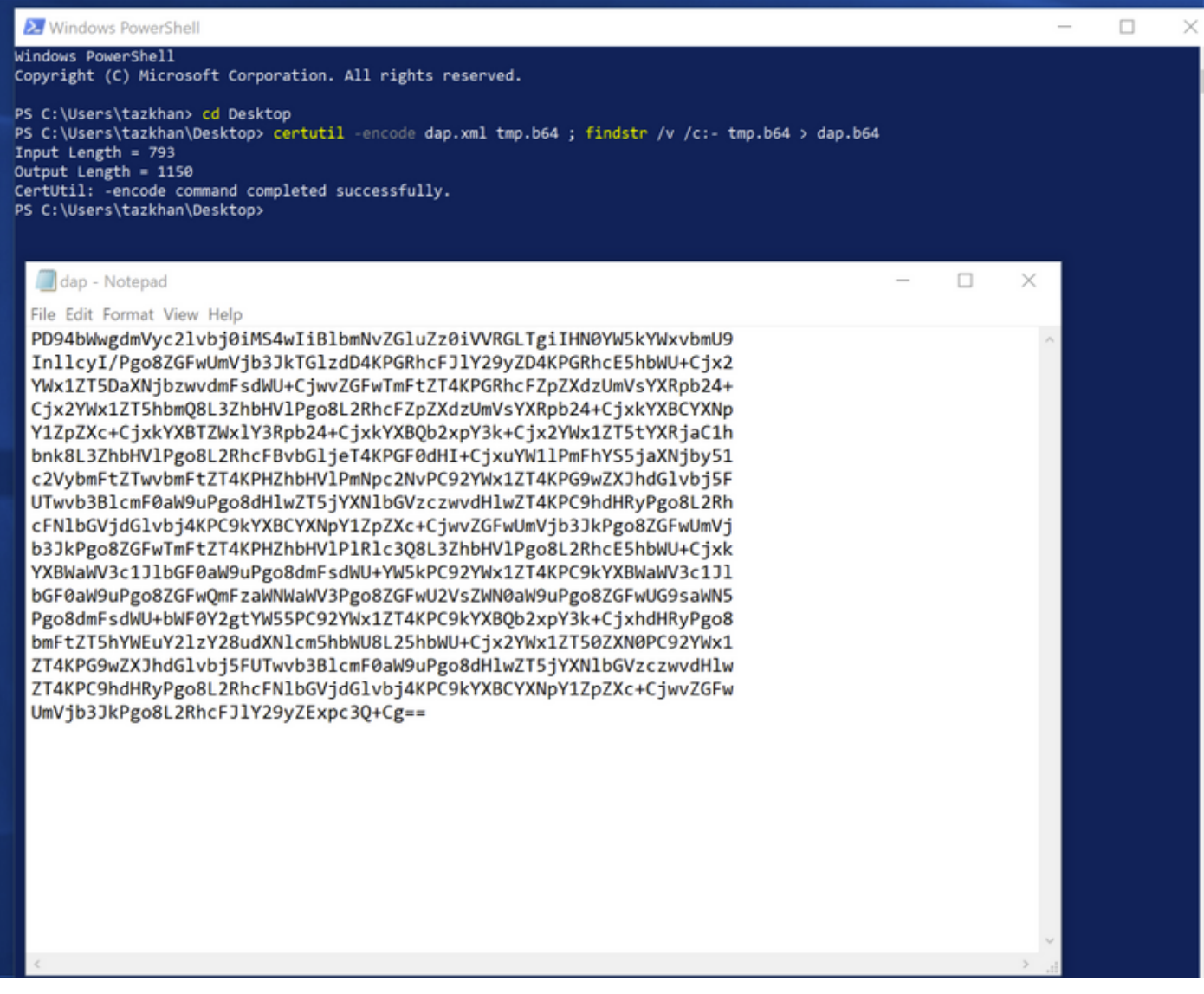

Volg dezelfde procedure voor data.xml.

Stap 4. Start de API-verkenner van de FTD op een browser.

#### Navigeren in naar https://<FTD Management IP>/API-verkenner

Dit bevat de volledige lijst van API's die op de FTD beschikbaar is. Het is verdeeld op basis van de hoofdfunctie met meerdere GET/POST/PUT/DELETE verzoeken die door de FDM worden ondersteund.

DAPXml en HostScanPackageFile worden gebruikt voor API.

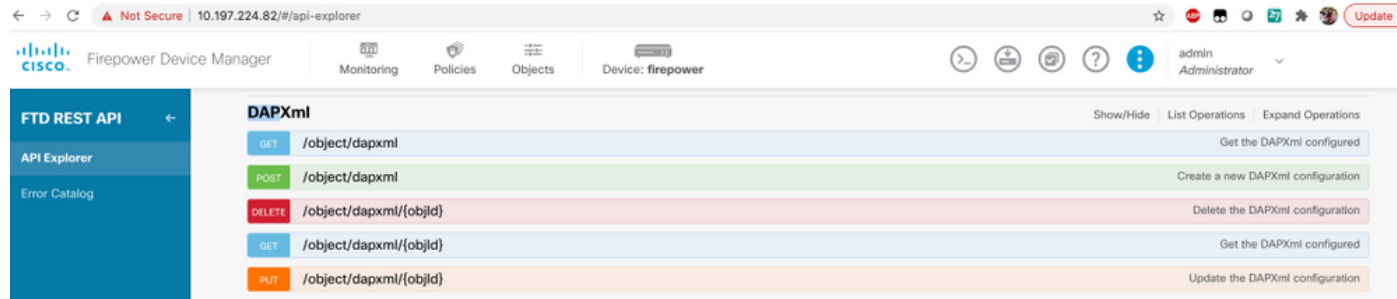

Stap 5. Voeg een Postmanverzameling toe voor DAP.

Geef een naam op voor de verzameling. Klik op Maken, zoals in deze afbeelding wordt getoond.

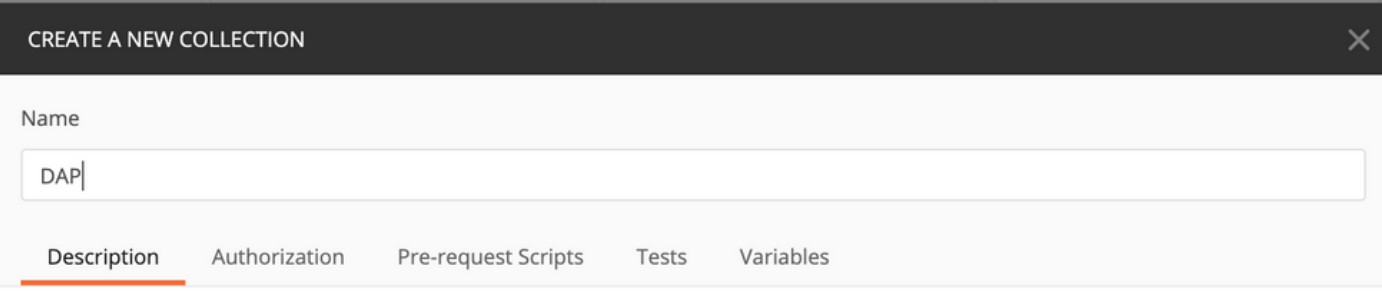

This description will show in your collection's documentation, along with the descriptions of its folders and requests.

Make things easier for your teammates with a complete collection description.

Descriptions support Markdown

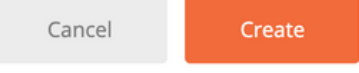

Stap 6. Een nieuw verzoek toevoegen Auth om een loginlogPOST-aanvraag bij de FTD te maken om de token te hebben voor het autoriseren van POST/GET/PUT-aanvragen. Klik op Opslaan.